## **Center for Educational Performance and Information**

# **Submitting Your Head Start Data**

**Last Updated: 5/20/2020**

**Questions:** Email: [CEPI@michigan.gov](mailto:CEPI@michigan.gov)

Phone: 517-335-0505 x3

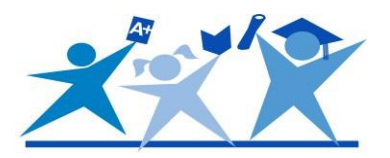

Follow these steps to submit Head Start participation data to the [Center for Educational](http://www.michigan.gov/cepi/)  [Performance and Information](http://www.michigan.gov/cepi/) via the Early Childhood collections in the [Michigan Student](https://cepi.state.mi.us/msds/) [Data System.](https://cepi.state.mi.us/msds/) Supporting detail with screen shots can be found in the [Appendix.](#page-2-0)

 $\Box$  [Step 1: L](#page-2-1)ocate the code assigned to your entity in Educational Entity Master (5-digit district code or 9-digit agreement number). *Note: [EEM](https://cepi.state.mi.us/eem/) is a repository for entity information, and [MSDS](https://cepi.state.mi.us/msds/) is a repository for student* 

*information.*

- $\Box$  [Step 2: E](#page-2-2)nsure staff who will submit have the correct access. Check your authorized users by contacting CEPI customer support. If needed, request access using the security forms on the [MSDS web page](http://www.michigan.gov/cepi/0,4546,7-113-986_50502---,00.html) of the CEPI website.
- $\Box$  [Step 3: O](#page-3-0)btain or validate a Unique Identification Code for each of your children. Information on completing this process can be found on the CEPI website, on the [Request for UIC web page.](http://www.michigan.gov/cepi/0,4546,7-113-986_50502_52376---,00.html)
- $\Box$  [Step 4: O](#page-4-0)nce all children have a UIC, submit data in the current MSDS EC collection. More information on the EC collections are available on the CEPI website, [EC](http://www.michigan.gov/cepi/0,1607,7-113-986_50502_52382---,00.html)  [collections web page.](http://www.michigan.gov/cepi/0,1607,7-113-986_50502_52382---,00.html) Options for submitting student data in MSDS:
	- ❖ Manually enter children into the current EC Collection in the MSDS.
	- ❖ Input information in the Macomb ISD MSDS software, export the XML file, then upload into the current MSDS EC Collection. MISDmsds is a free product provided by Macomb ISD to assist with bulk uploads. The software and documentation are available on the [Macomb ISD website.](http://www.misd.net/mt/misdmsds.html)
	- ❖ If your entity is affiliated with a school district or ISD, work with your MSDS contact to coordinate submission.
- $\Box$  [Step 5:](#page-4-1) Complete the Quality Review process before the collection's certification deadline. Use system reports and data quality snapshots to ensure the data submitted are correct. Collection dates are available on the [CEPI Calendar.](http://www.michigan.gov/cepi/0,4546,7-113-72089---,00.html)
- $\Box$  [Step 6:](#page-5-0) Certify your collection to complete your data submission.

For additional guidance on inputting children into your collection, the [MSDS District User](https://www.michigan.gov/documents/cepi/MSDS_District_User_Training_Manual_298669_7.pdf)  [Training Guide](https://www.michigan.gov/documents/cepi/MSDS_District_User_Training_Manual_298669_7.pdf) is another good reference document.

## **Questions?**

Contact CEPI customer support or Cynthia Derby with questions about this checklist. Contact the Macomb ISD Help Desk with questions about the MISDmsds software.

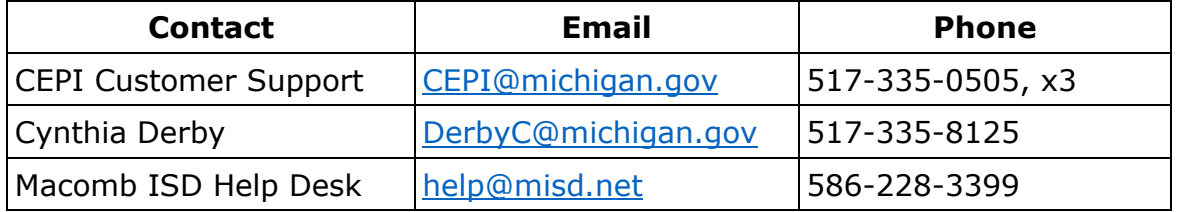

## <span id="page-2-0"></span>**Appendix**

#### <span id="page-2-1"></span>**Step 1.**

You can perform a Quick search in EEM by inputting any of the **Search by Characteristics** available and clicking the **Search** button.

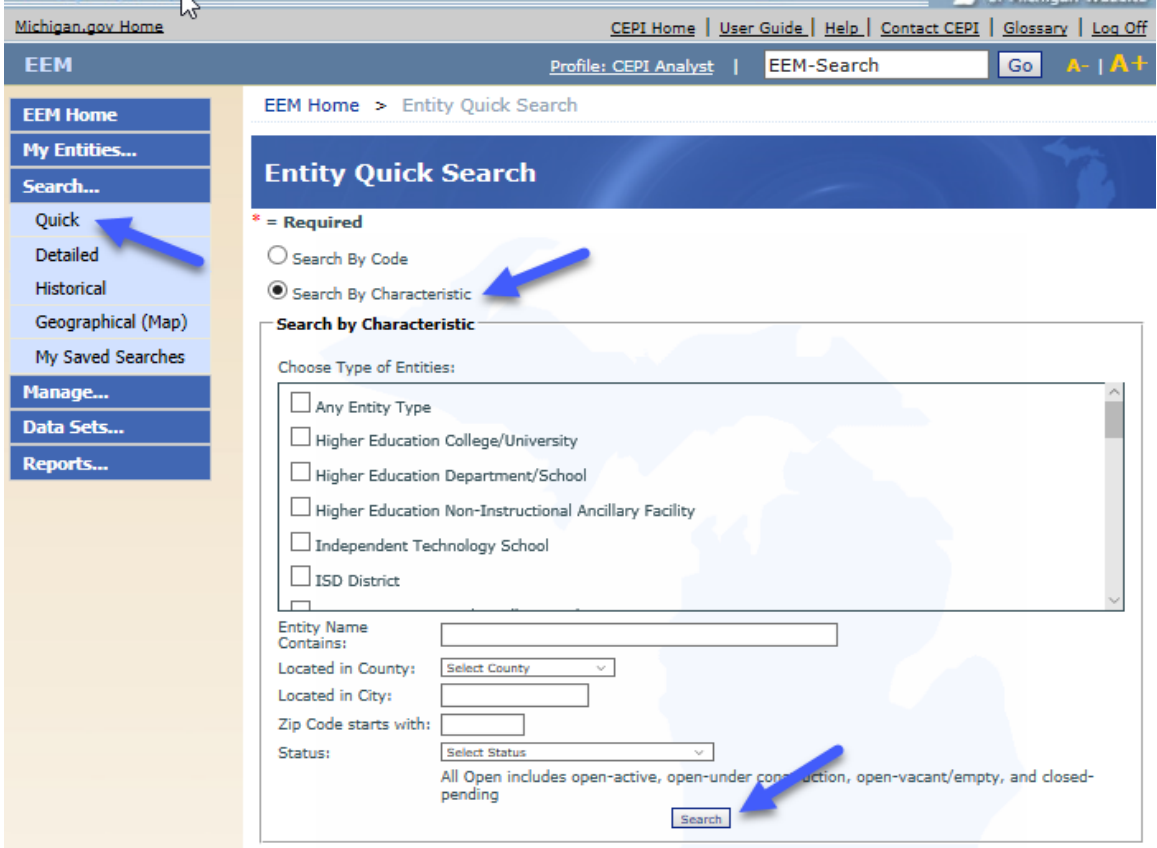

Below is a screen shot of the results for a search by **Entity Name Contains**. You may narrow your search by selecting to search by multiple characteristics. See the **EEM User** [Guide](https://www.michigan.gov/documents/cepi/EEM_user_guide_251563_7.pdf) for additional assistance.

<span id="page-2-2"></span>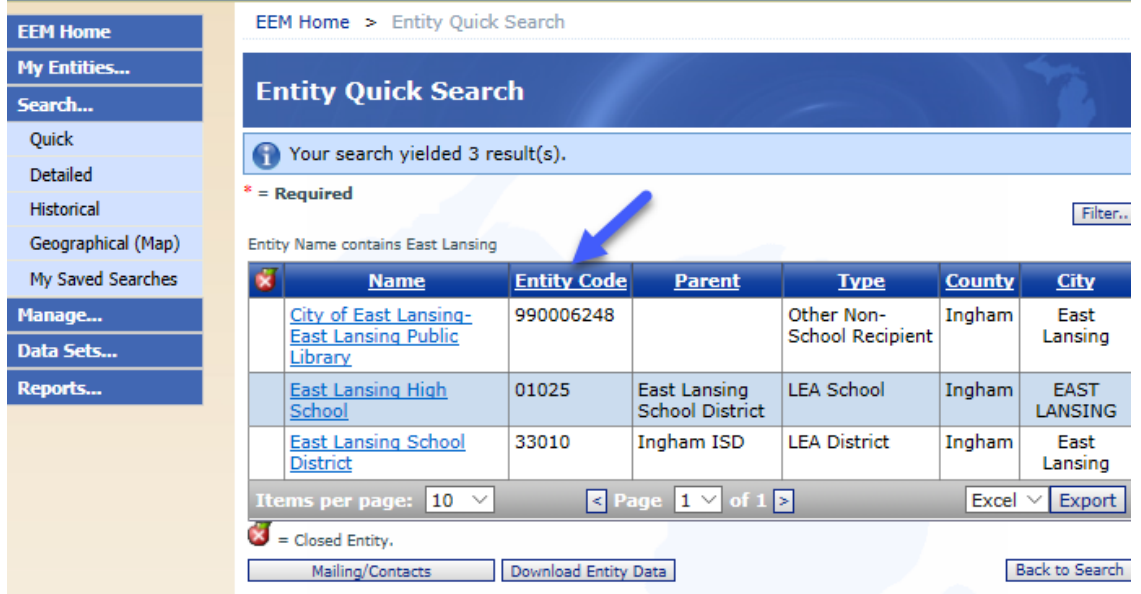

#### **Step 2.**

You may check your authorized users for EEM and MSDS by calling or emailing CEPI customer support. Access can be requested using the security forms on the [MSDS web](http://www.michigan.gov/cepi/0,4546,7-113-986_50502---,00.html)  [page.](http://www.michigan.gov/cepi/0,4546,7-113-986_50502---,00.html)

The screen shot below directs you to where you will find the security agreement form links on the CEPI website.

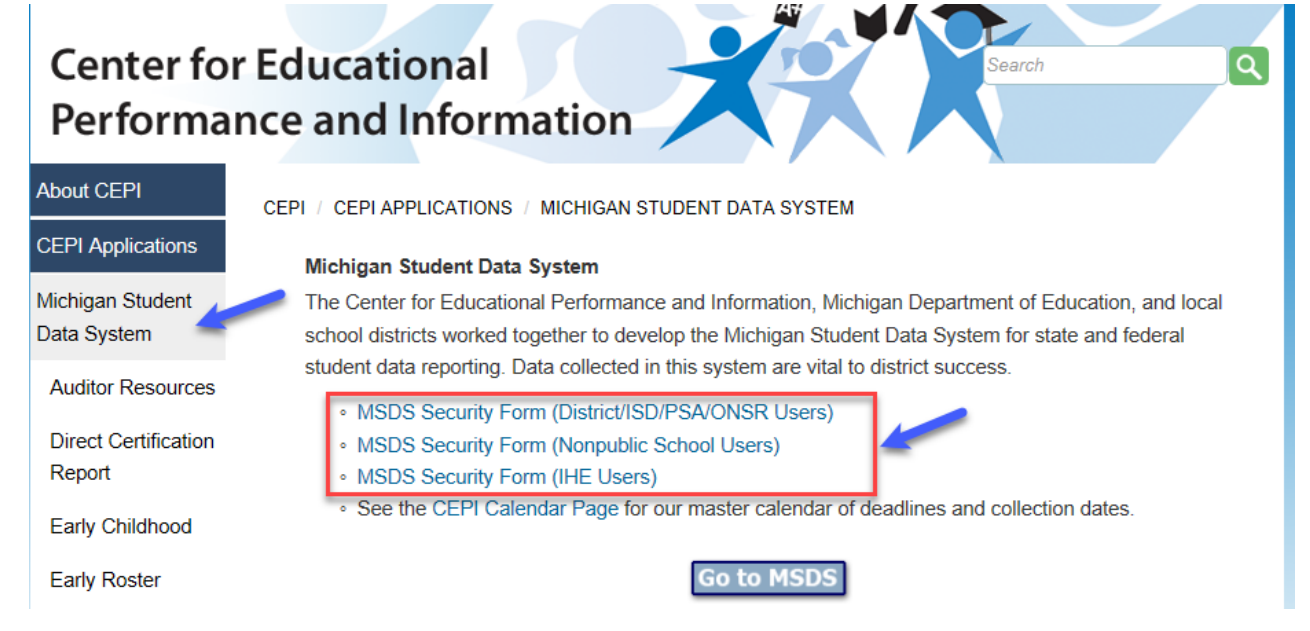

### <span id="page-3-0"></span>**Step 3.**

Access the Request for UIC collection web page. Reference the Frequently Asked Questions section for additional information and advice on handling UICs.

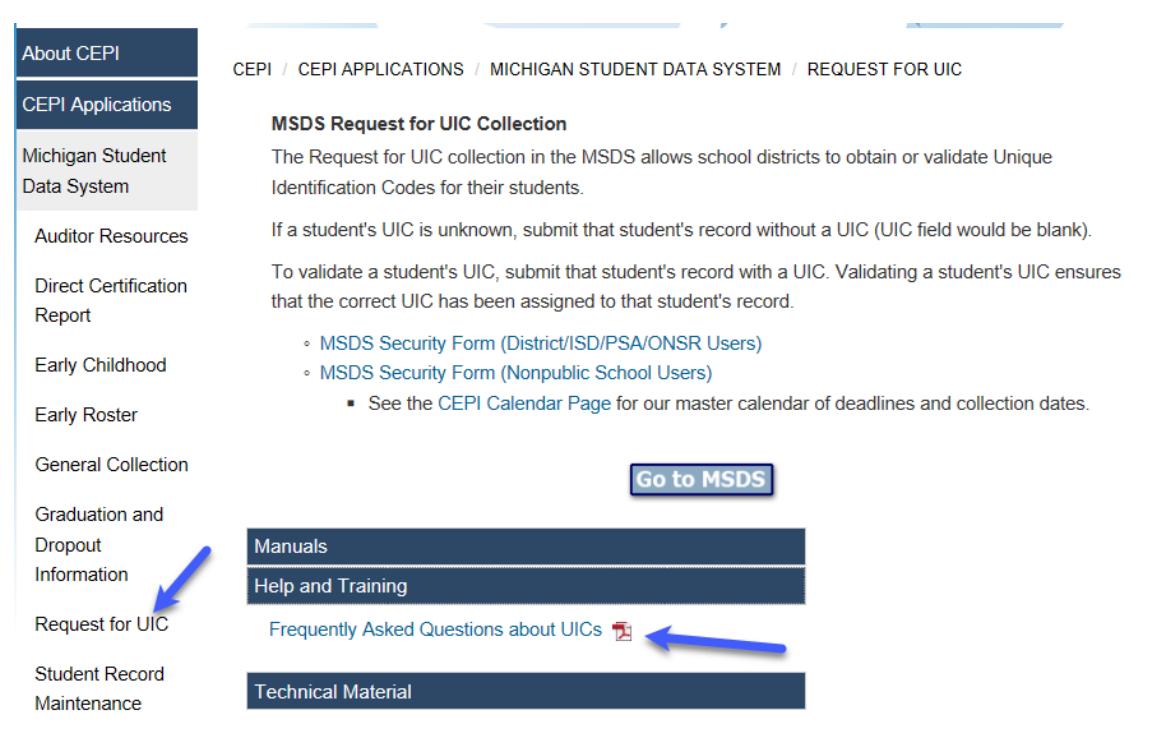

#### <span id="page-4-0"></span>**Step 4.**

Learn more about the Early Childhood Collection from the CEPI website. You can also link to the MSDS login page from here.

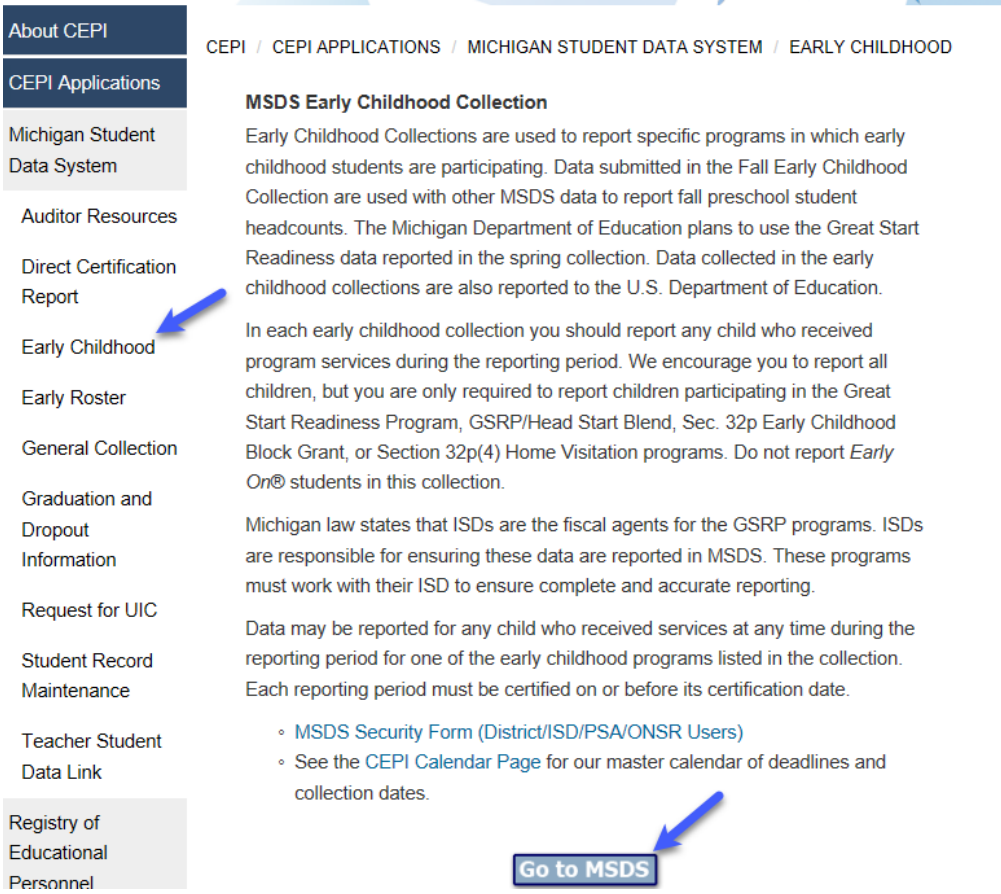

#### <span id="page-4-1"></span>**Step 5.**

Once you confirm your data are correct and error free, complete Quality Review within your data Staging Area of MSDS.

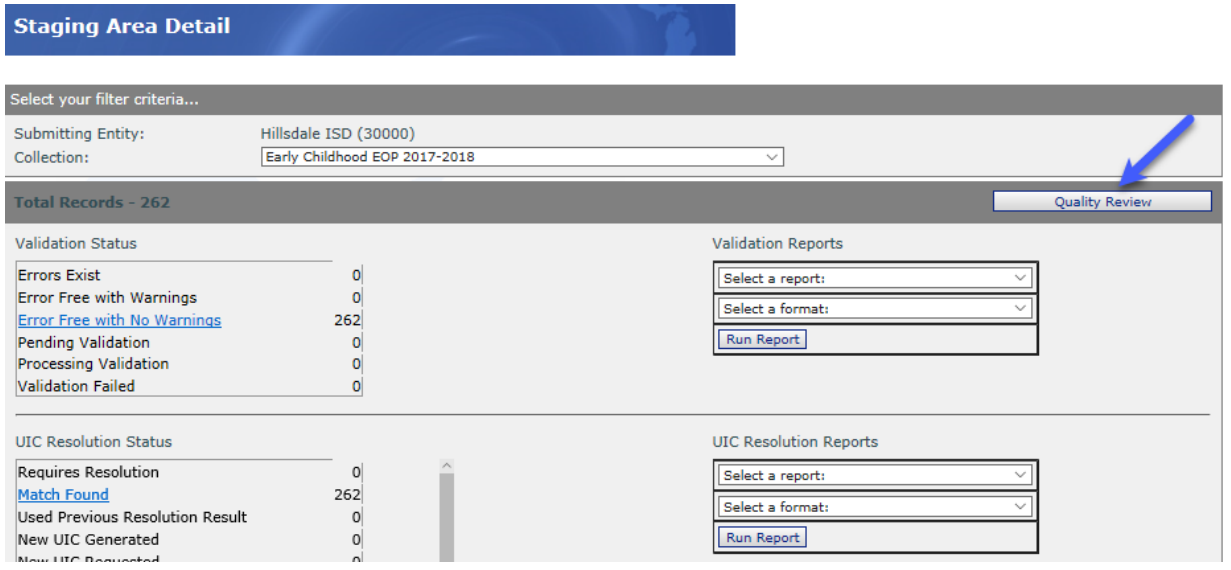

#### <span id="page-5-0"></span>**Step 6.**

Once Quality Review is complete and all issues resolved, your final step is to certify your collection.

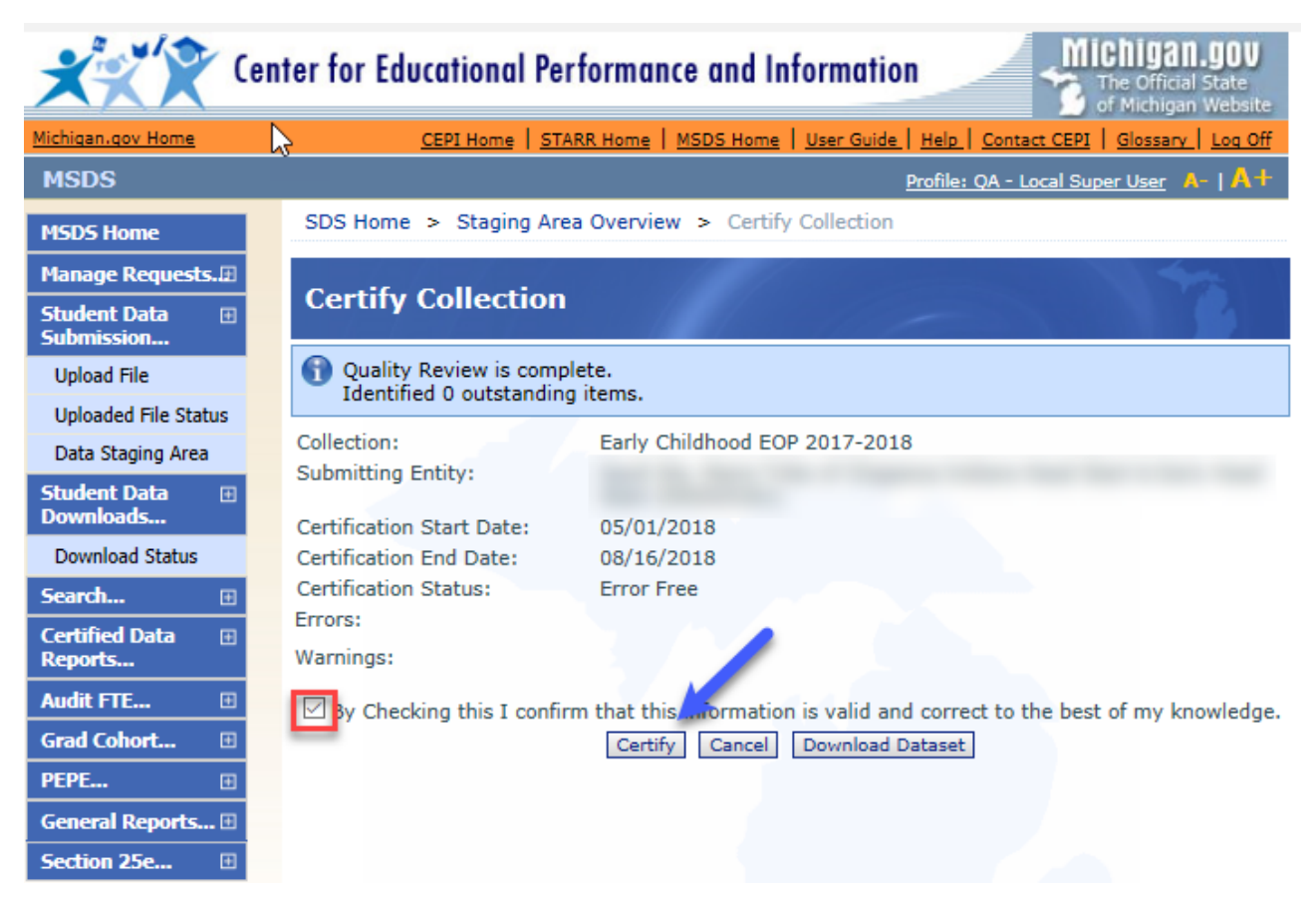